• Double-click the Pr Premiere Pro

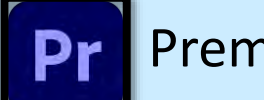

- File -> New Project -> Name Project
- Browse and place project folder/desktop
	- General settings
		- Video: Display Format 'Timecode'
		- Audio: 'Audio Samples'
		- Capture: 'HDV'
		- Color Management: '300 (81%HLG,62%PQ)
- **Click OK**

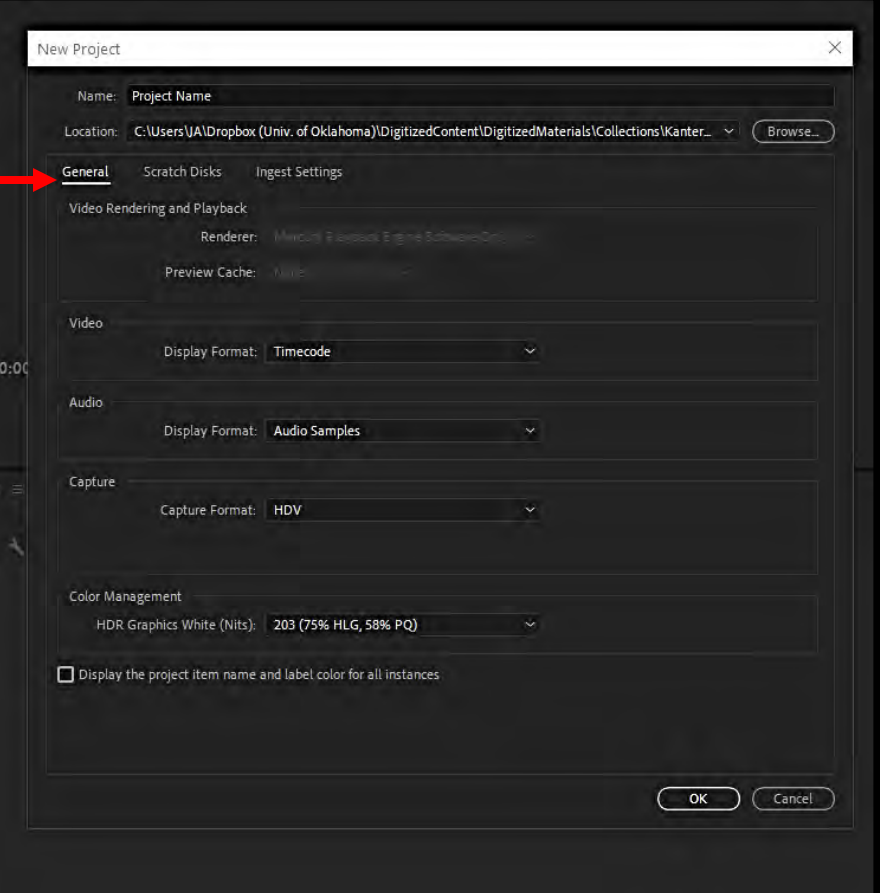

• Open the location to the media in File Explorer

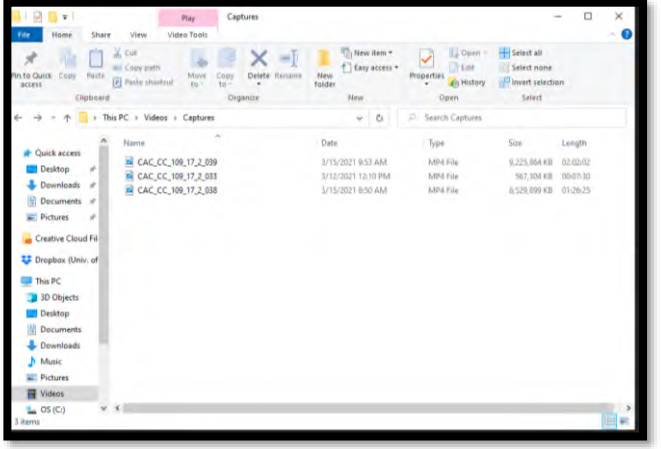

• Drag the media to this box  $-\frac{1}{\sqrt{2}}$   $\cdots$ 

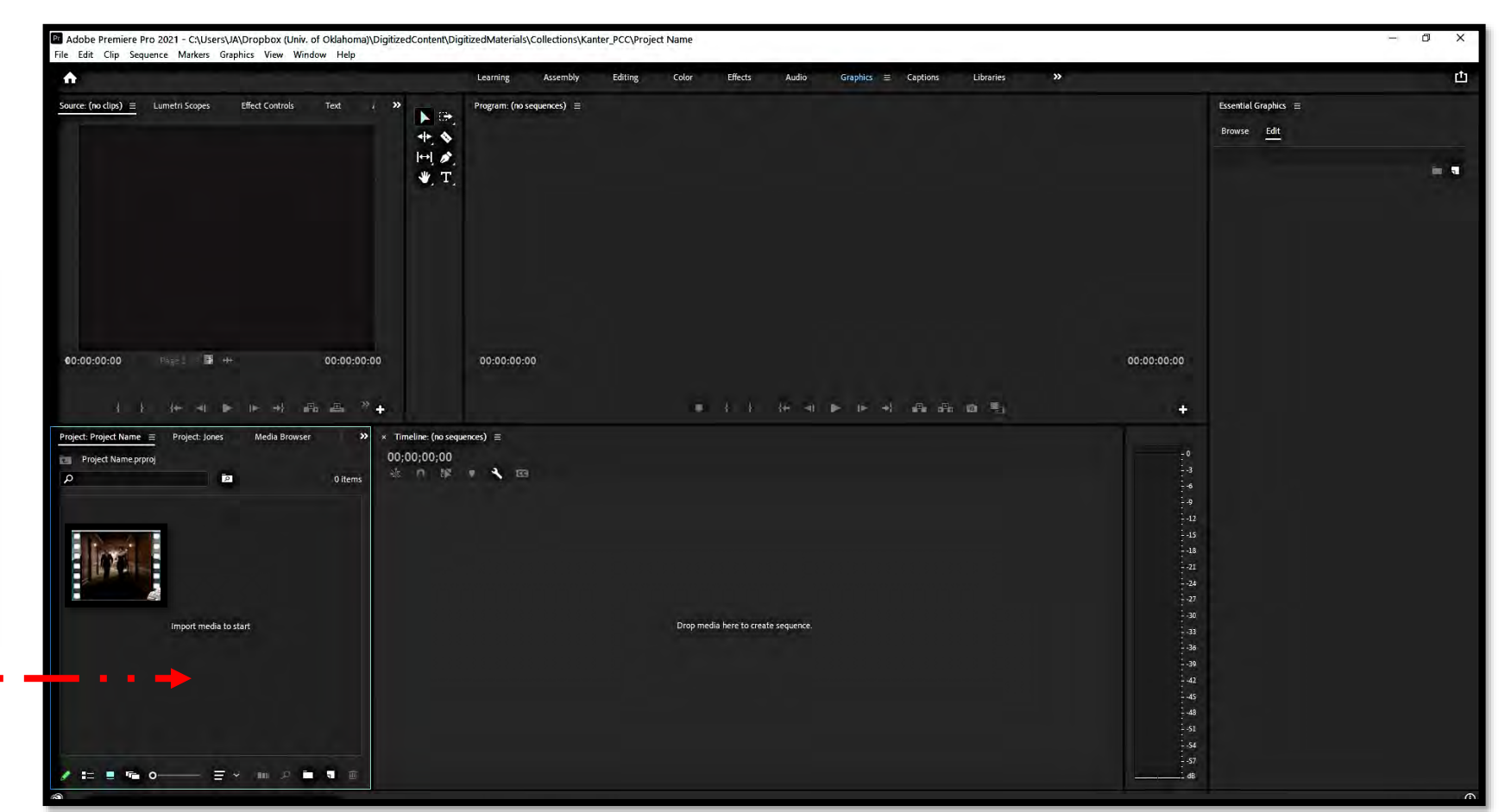

- Drag the media to this box
- Media will have two layers which are **VIDEO** and **AUDIO**

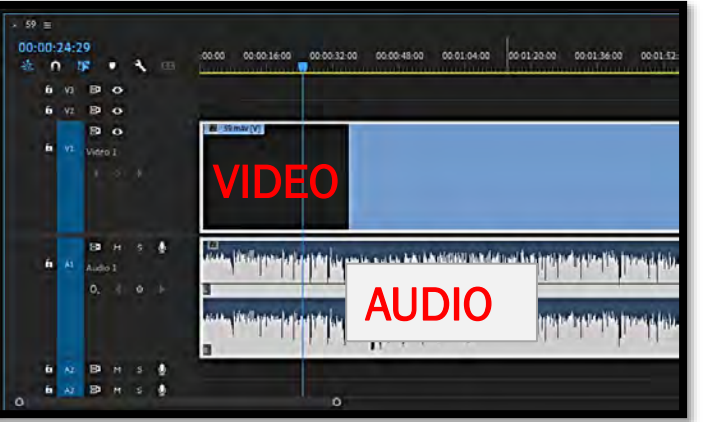

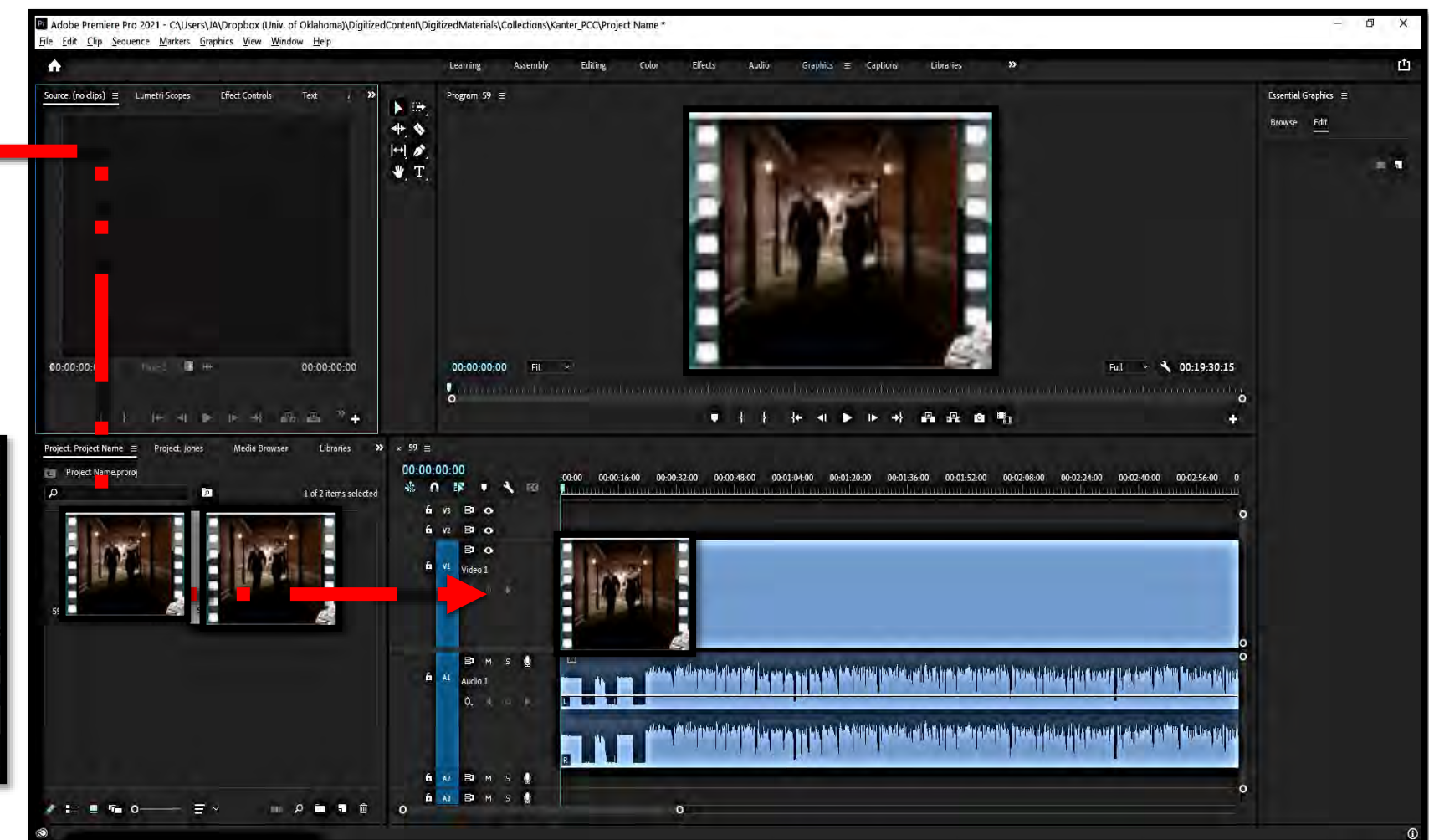

- The preview box will show you the video (above the stream levels)
- The arrow time ruler helps you navigate and preview the video

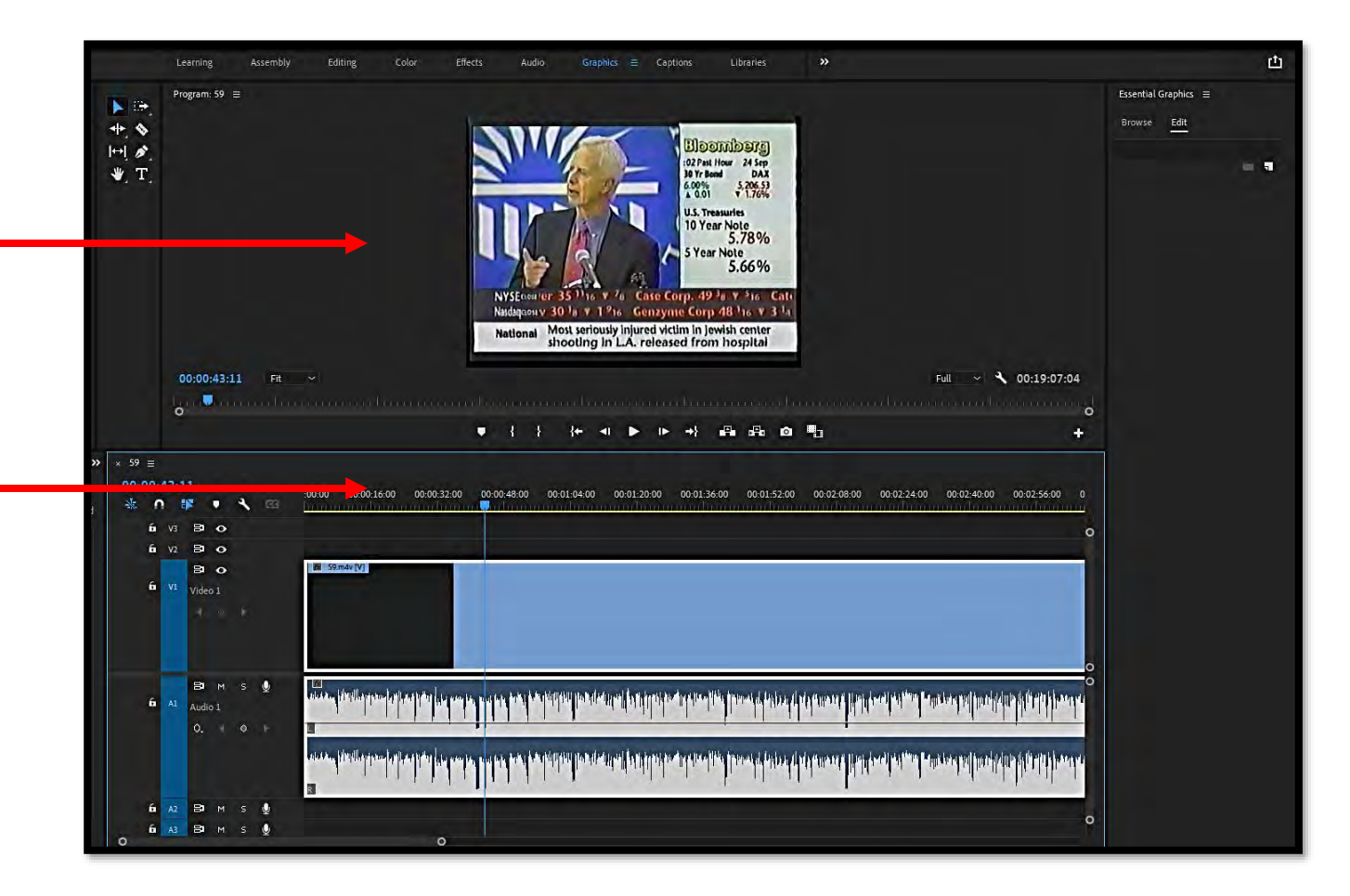

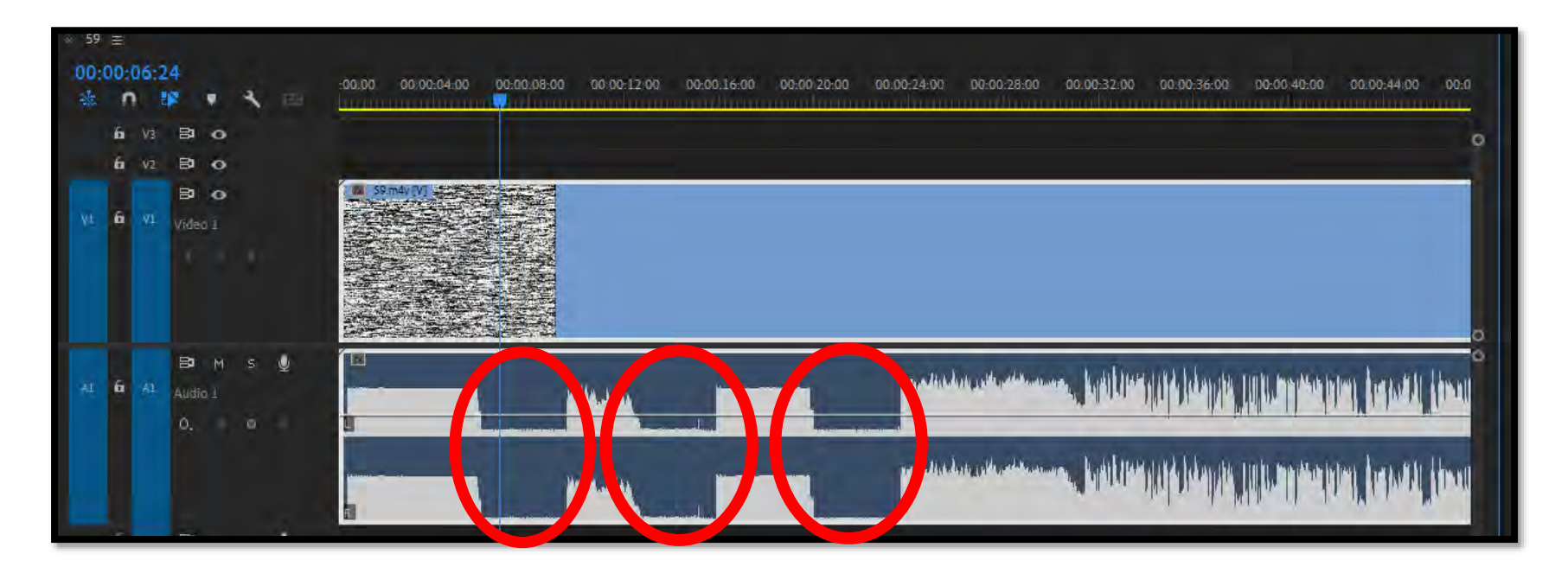

• You will notice as you slide the time ruler left or right 'lulls' in the audio (like steps or valleys) – often this is a place of no video (commercial or stopping place)

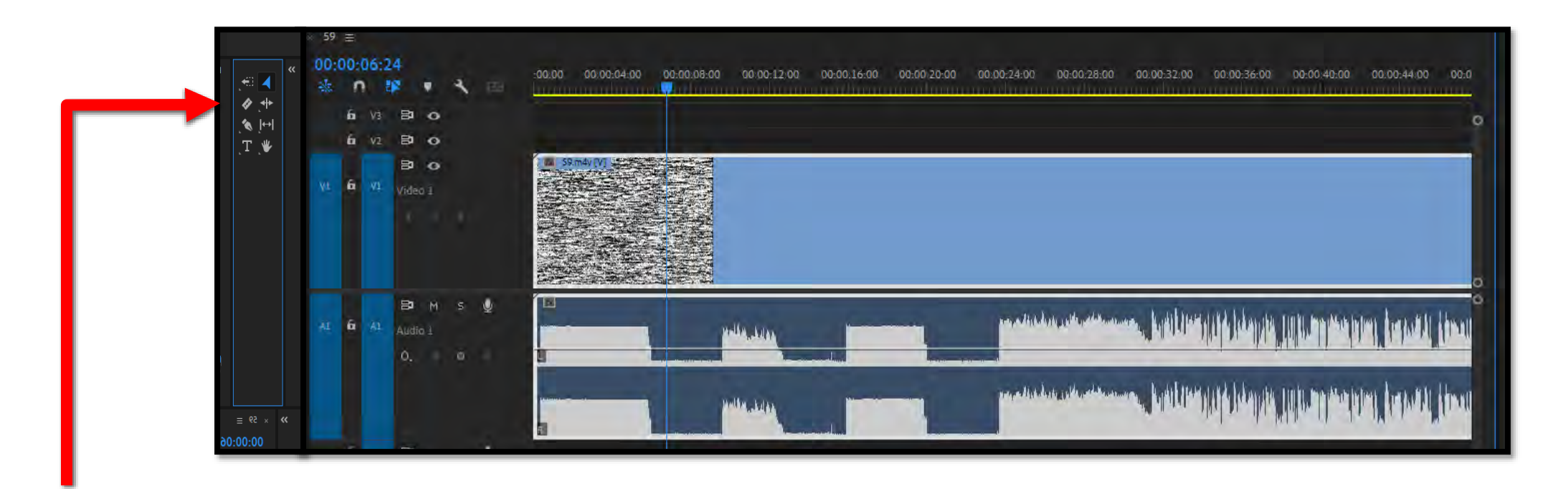

• When editing the video to take out all blank spots or to cute the stream into multiple shows

we will use the razor tool feature

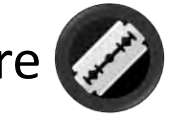

• **You will drag the bar to a blank spot and then click with the razor**

**PO** 

- **The stream is now split (blue)**
- **Use the pointer tool and click on the trimmed part (white) and click delete**

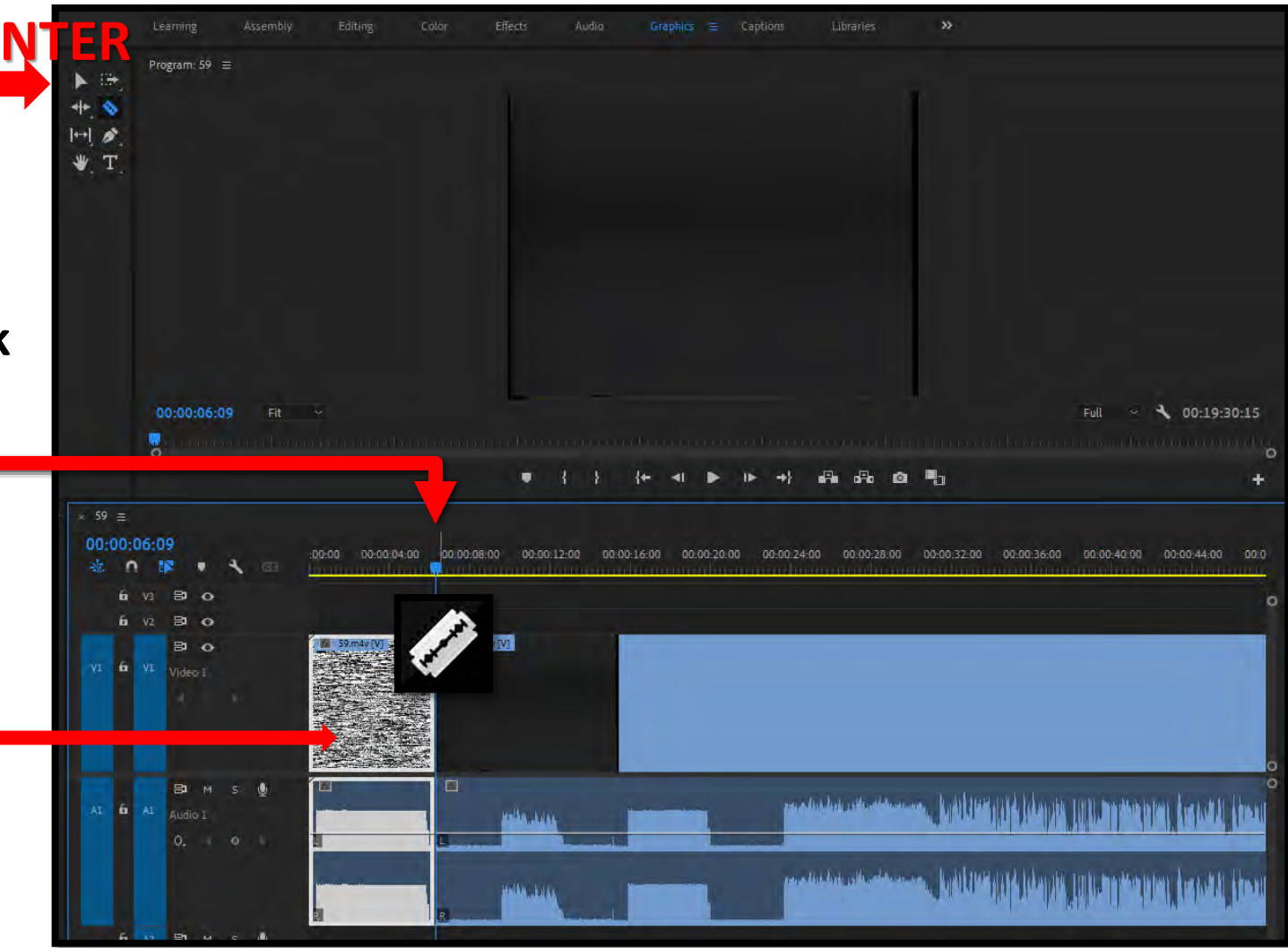

- **That useless piece is now GONE**
- **You will continue to cute out all sections that do not add to the clip**

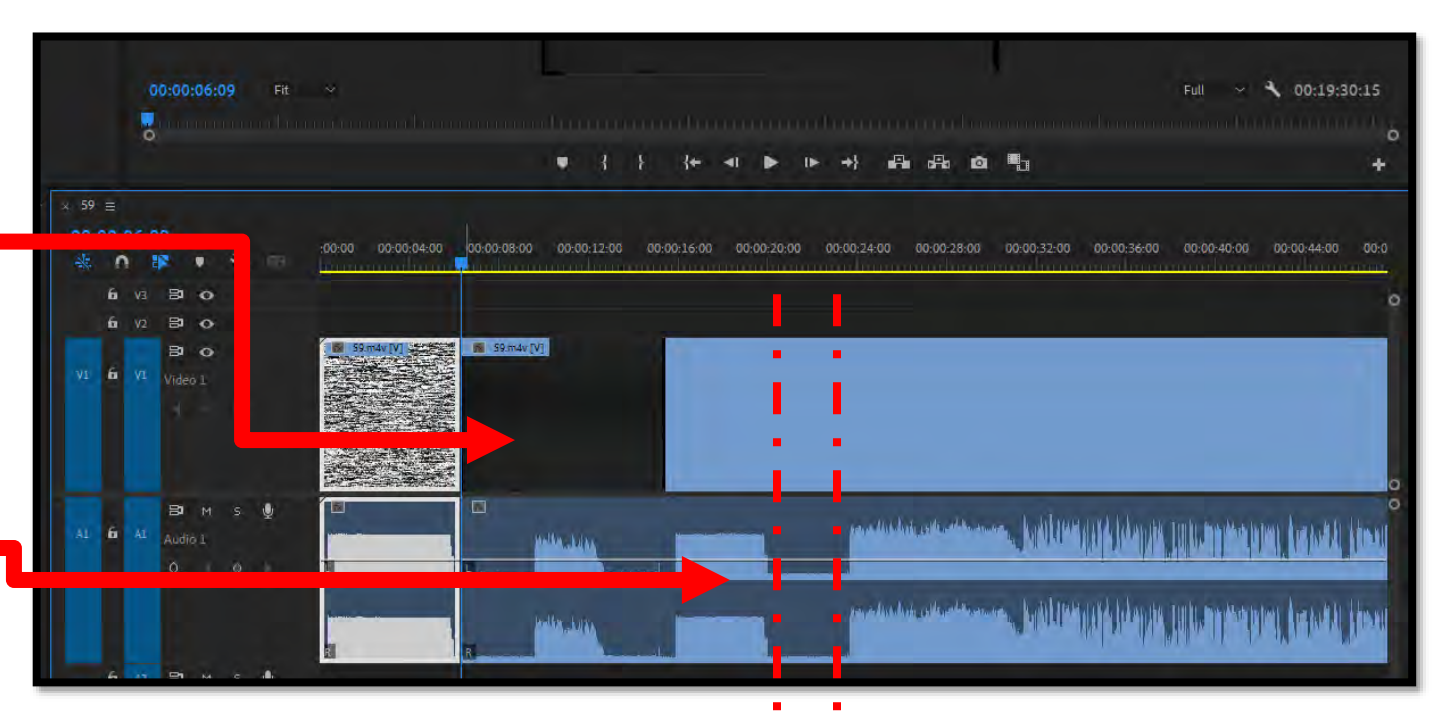

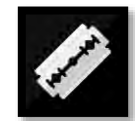

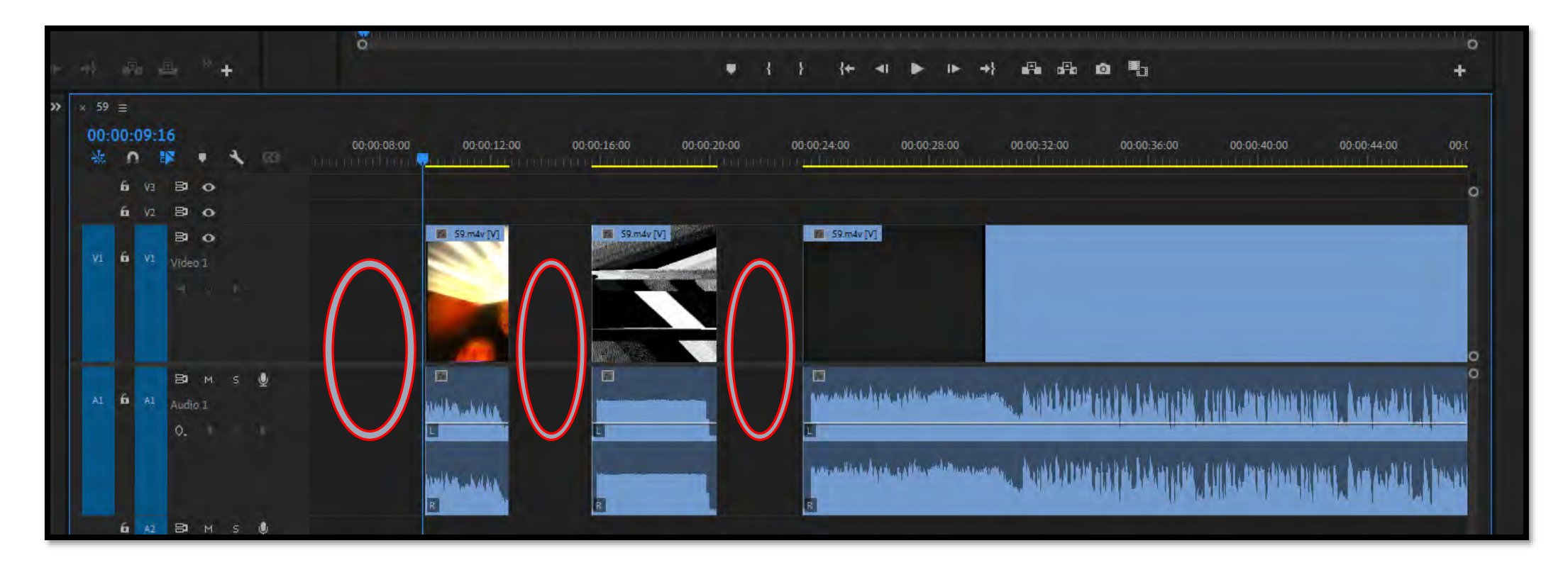

• **Now you have holes in your clip – we will join them together**

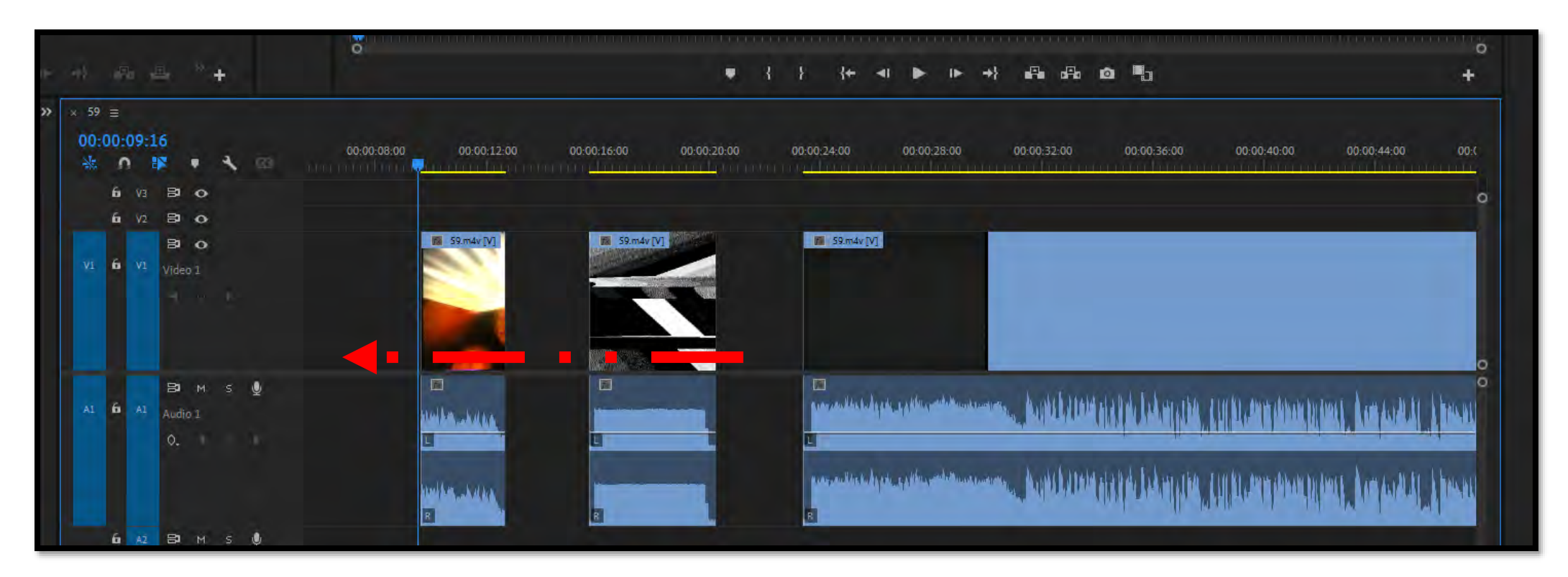

- **Using the pointer tool grab each clip and drag them together**
	- **Leave space at the beginning of the clip for a later step**

• **Once you have all the trimmed sections together you will 'nest' the clip together**

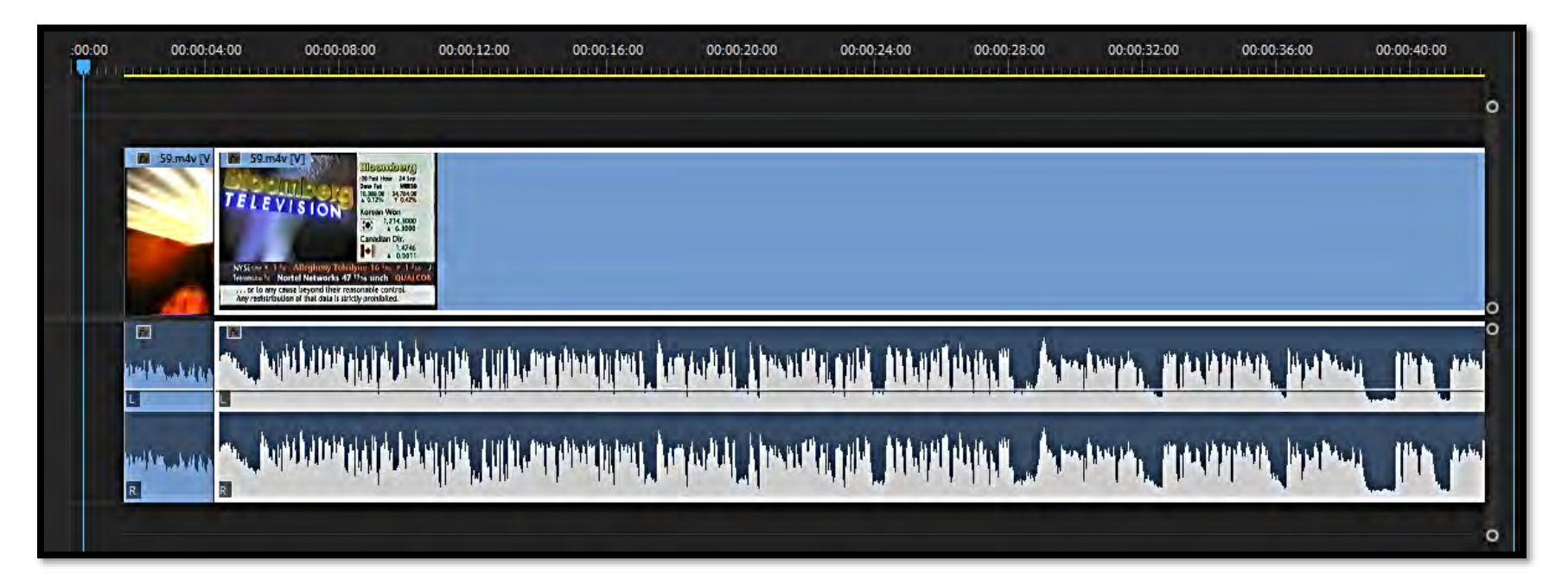

#### Premiere Pro – edit tools

- **Flicker or lines**
- **Sharpen**

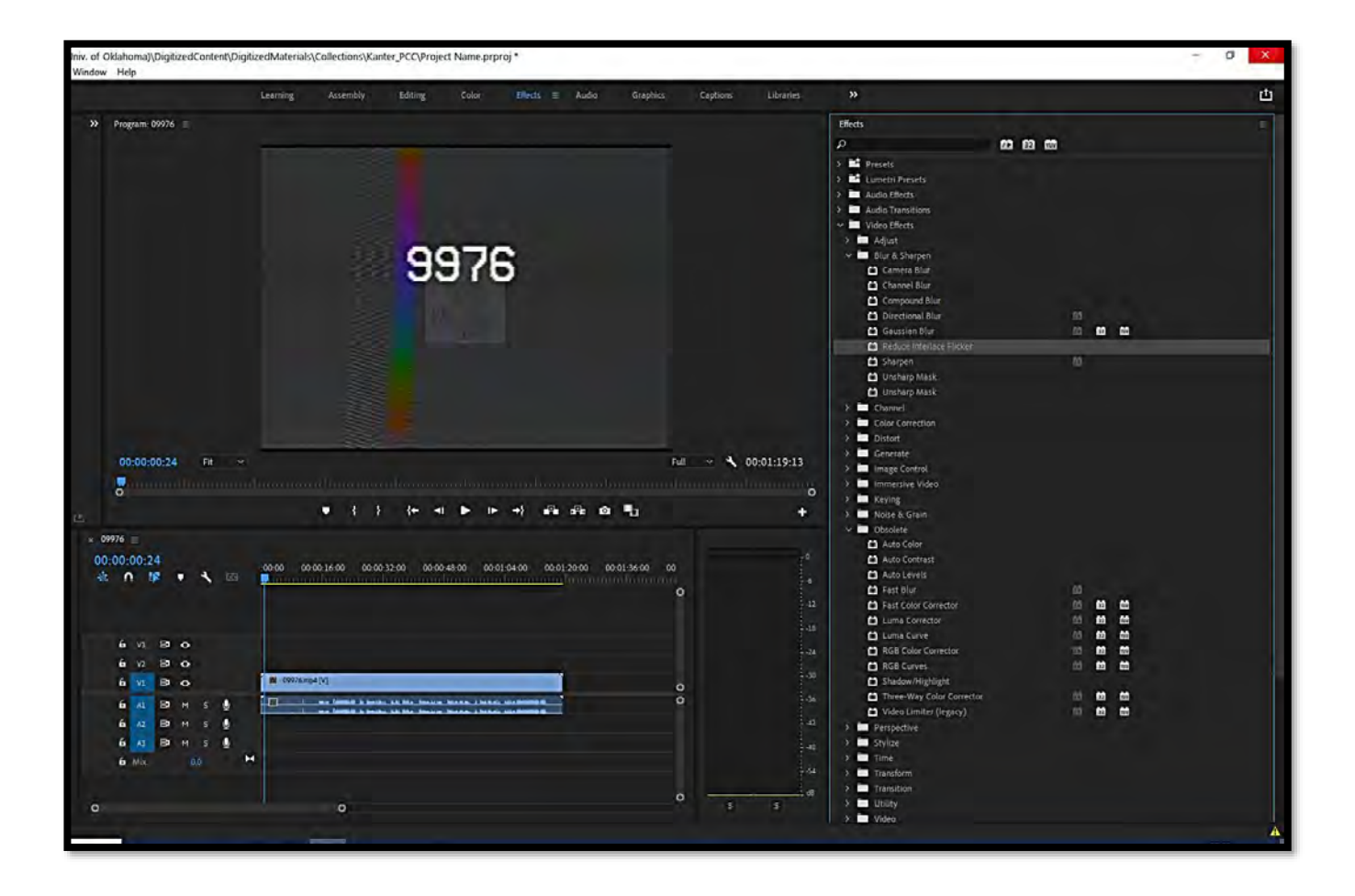

- **Reduce Interlace Flicker**
- **Sharpen**
- **Drag the icon onto the video clip (upper portion)**

### Premiere Pro – edit tools

- /hiv. of Oklahoma)\DigitizedContent\DigitizedMaterials\Collections\Kanter PCC\Project Name.prproj n Window Help 山 Learning Editing Color  $Fft$ ert $\varepsilon =$ Audio Graphics Cantions Libraries  $\lambda$  Program 32 = Effects  $\alpha$ 42 62 88 Fresets Lumetri Presets Audio Effects rightness & Co<br>○□*●* Audio Transition Video Effect Adjust **Blur & Sharpe** Channel **Ell** Color Corre **ED** ASC CDL 图画 **Brightness & Contrast** Change Color Change to Color Channel Mixer Color Balance Color Balance (HLS) **D** Equalize Leave Color 計画面 El Lumetri Color  $\Box$  Tint 0:00:19:27 Fit  $\times$ Full ~ 4 02:03:58:15 国首首 Video Limite **Distort** Generate  $\bullet$   $\rightarrow$   $\rightarrow$ a. **Du** Image Control 下 10 元 Immersive Video  $\times$  32  $\equiv$ Keying  $00:00:19$ Noise & Grain 00:01:04:00 00:02:08:00 00:03:12:00 00:05:20:00 00:06:24:00 00:07:28:00 00:08:32:00  $:00.00$ 00:04:16:00  $\frac{1}{2}$  0  $\bullet$ ₹ ® **D** Obsolete Auto Color Auto Contrast Auto Levels **Ed** Fast Blur  $6y3$  $\bullet$ Fast Color Corrector 11 图 面  $\overline{\bullet}$  $6y2$ Luma Corrector 新西面 M JAJGolf.m4v [V]  $v1$   $6$   $v1$  $\bullet$ Luma Curve 前面面 RGB Color Corrector **第四面**  $\Box$  $M_S$   $\oplus$ RGB Curves 剑画面 新西西 **B** M S & Three-Way Color Corrector 高田面 Video Limiter (legacy)  $H$  $-54$ Perspective Stylize  $\circ$ Time  $\circ$ Transform
	- **Color Correction**
		- **Brightness**
		- **Color Balance**
		- **Equalize**
	- **Drag icon to video**
	- **Far left of video is the controls for adjusting each effect**
- **Poor coloring**
- **Dark lighting**
- **Level problems**

### Premiere Pro – edit tools

- **Audio Issues**
- **Volume control**
- **Hissing and humming**

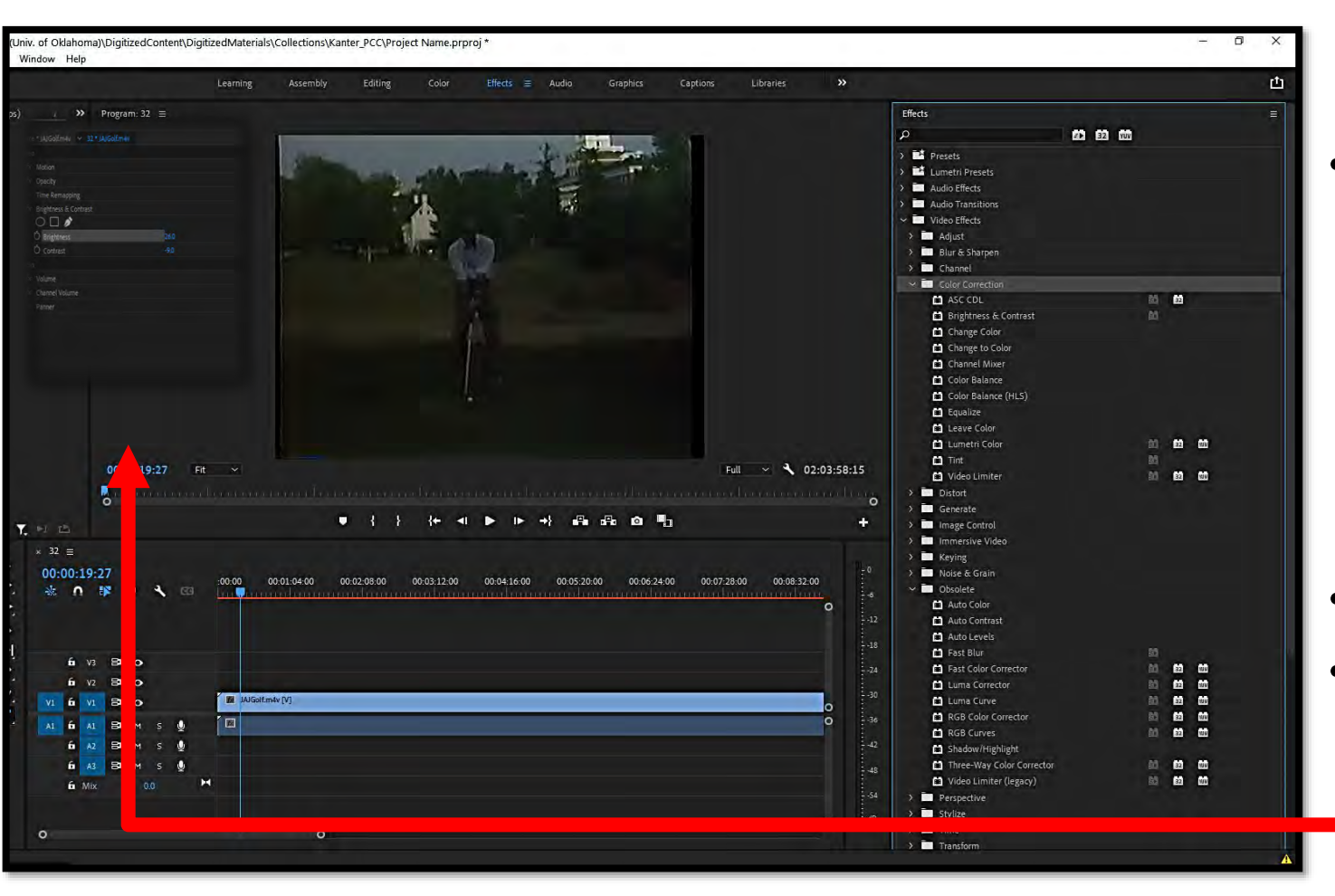

- **Audio Effects**
	- **Amplify**
	- **Noise reduction**
	- **Equalize**
	- **Dehummer**
	- **Time/pitch**
- **Drag icon to video**
- **Far left of video is the controls for adjusting each effect**

- Click to the blank spot on the left of the and then **Ctrl+A**
- Right click (holding the **Ctrl key**) and select **'Nest'**
- **Name sequence the CAC ID**

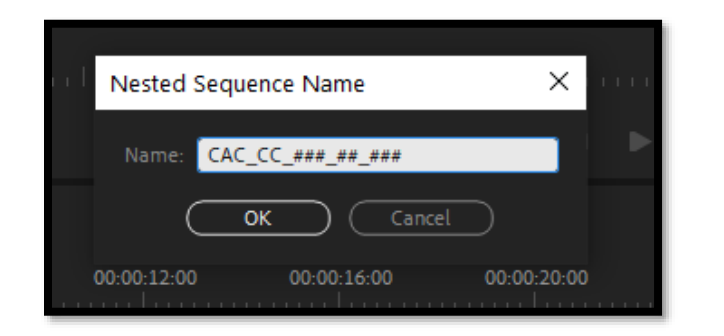

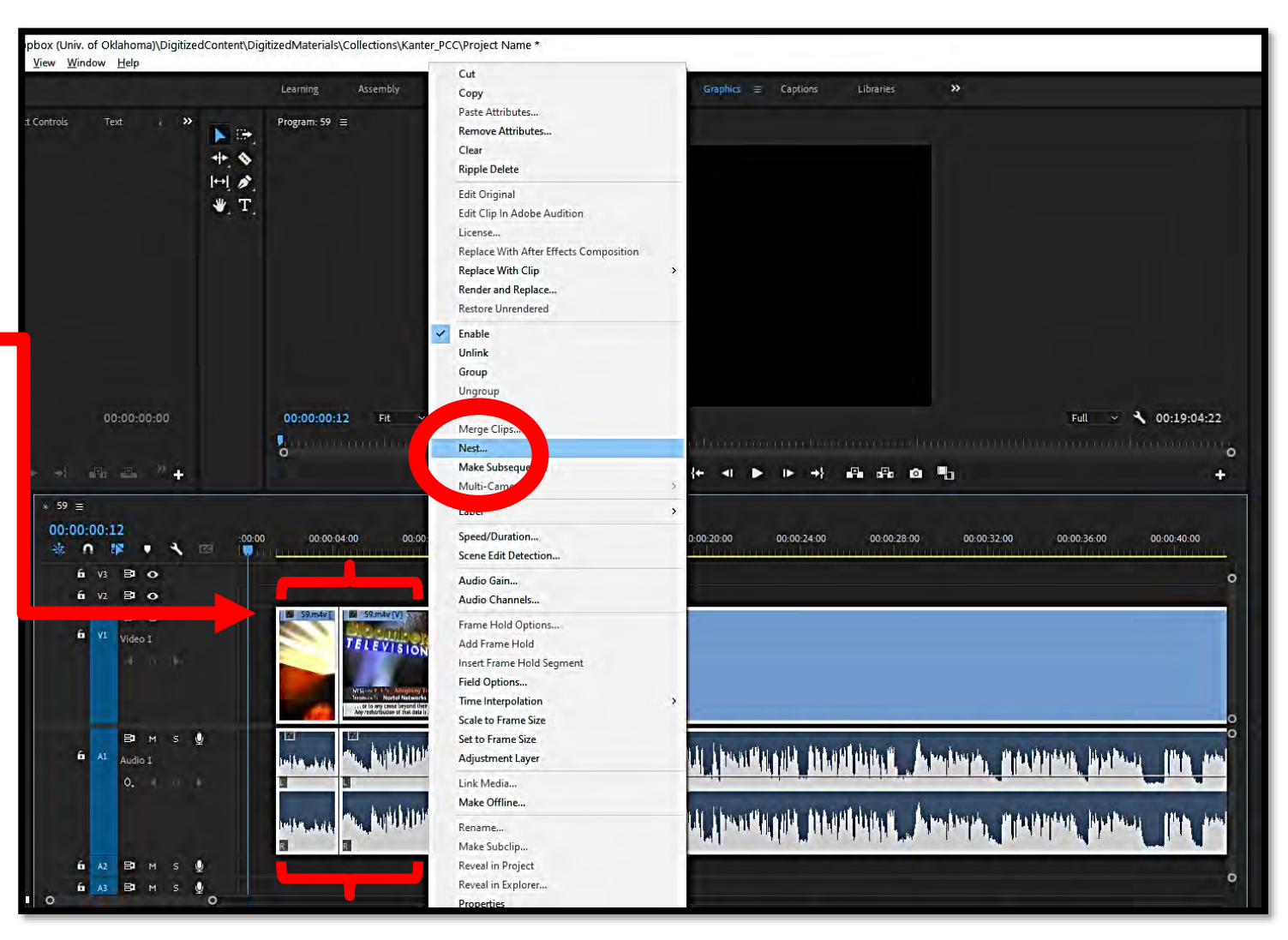

- **We will insert the title graphic buy selecting 'Graphics' from the menu**
- **Click Browse in the sidebar**
- **Always select the 'Basic Title'**
- **Drag it to the beginning of the clip and double click the screen 'Your Title Here' – it will highlight red**

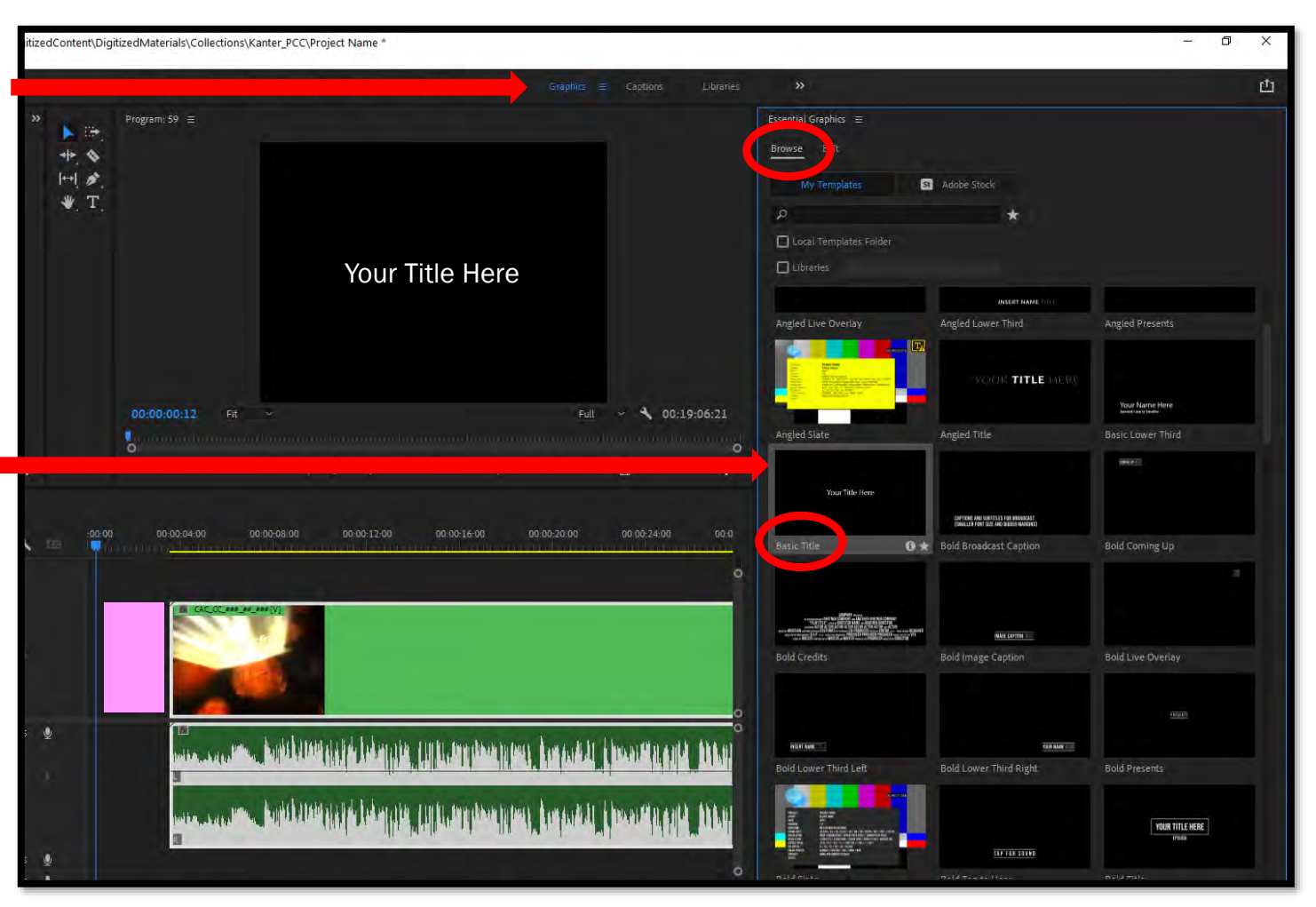

- **Once the text is red start typing the title**
- **Now you will 'Nest' these two sections together making one whole clip with a title**

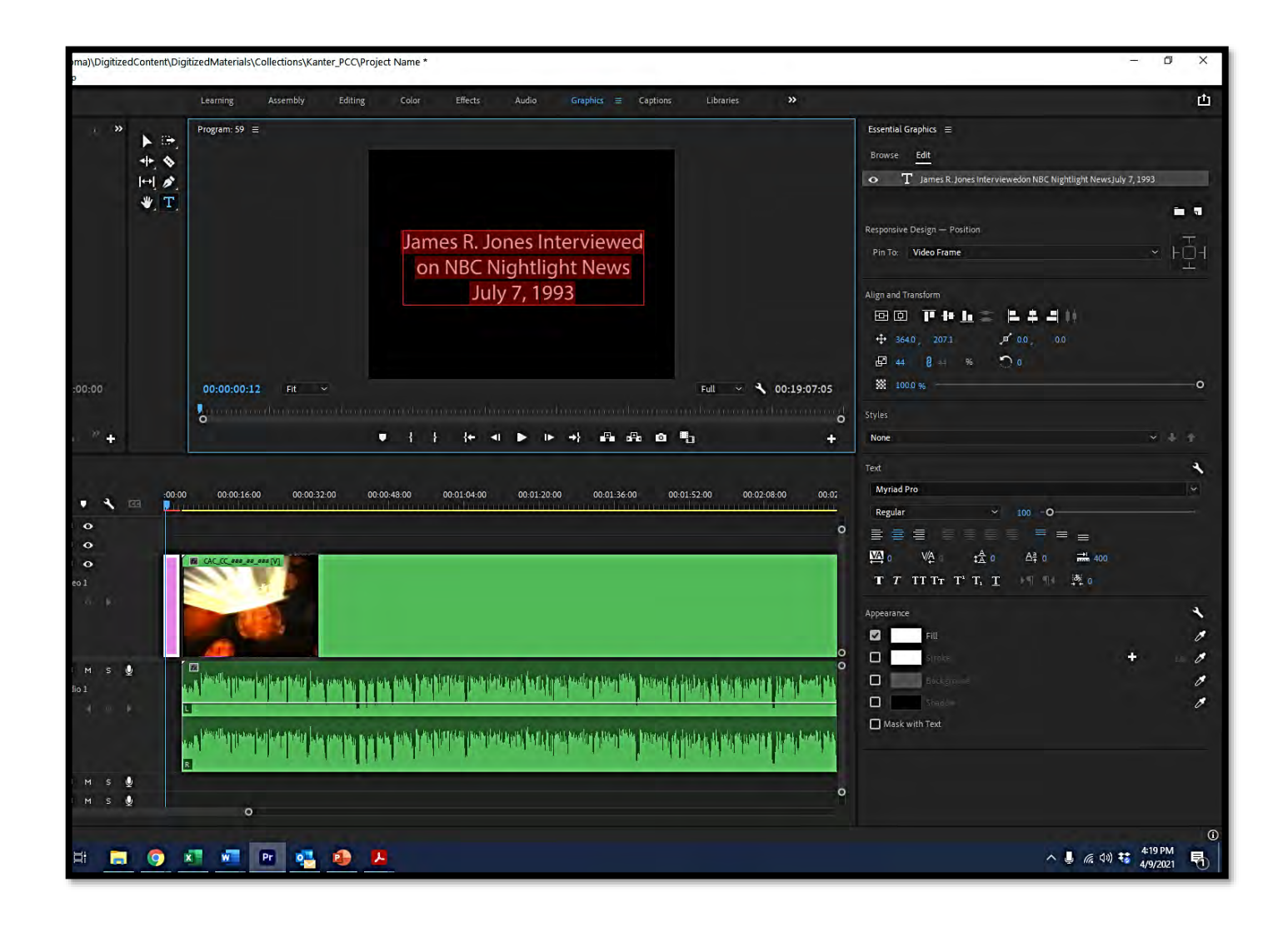

• **The green clip shows the sections all linked together**

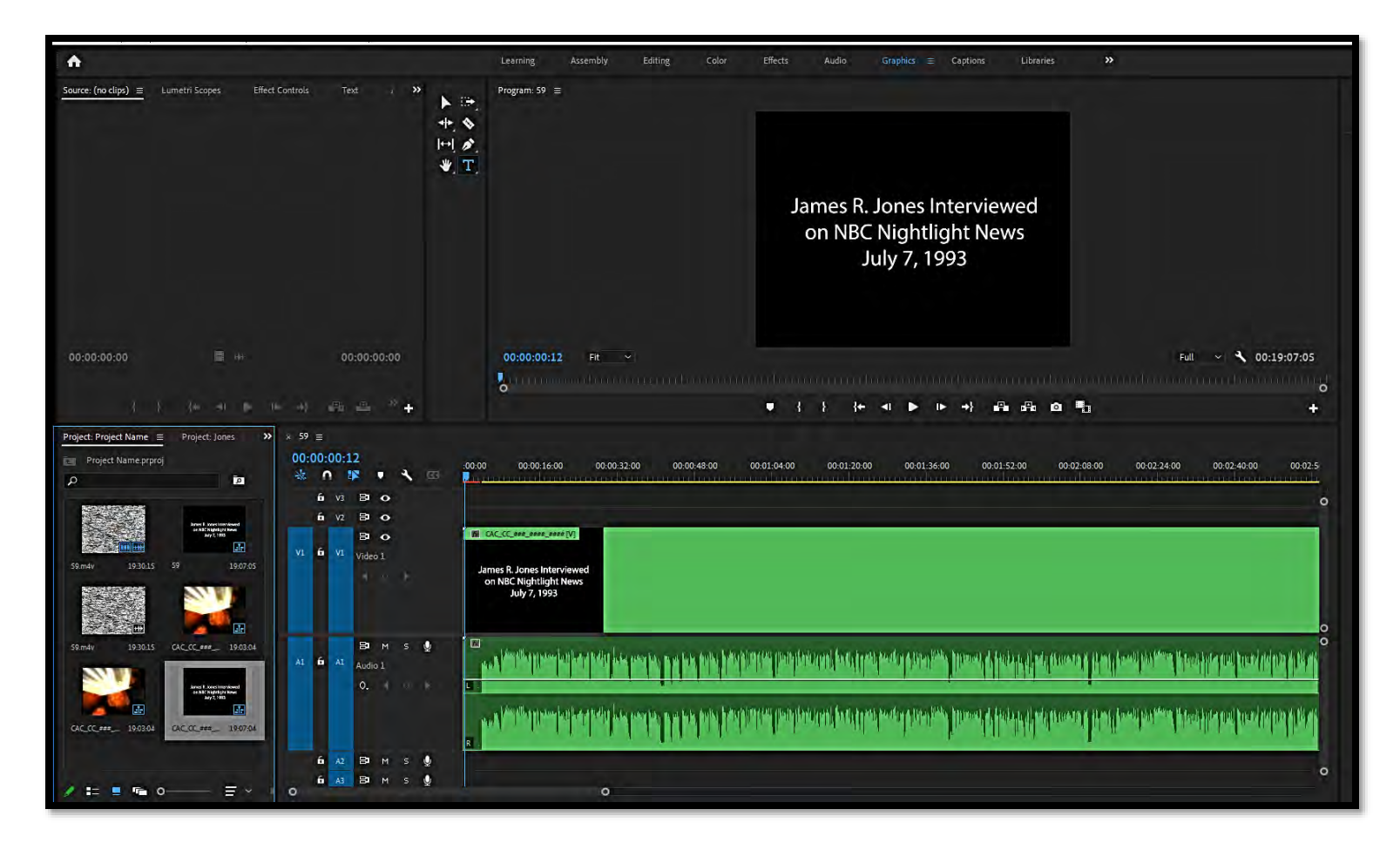

• **File -> Export -> Media**

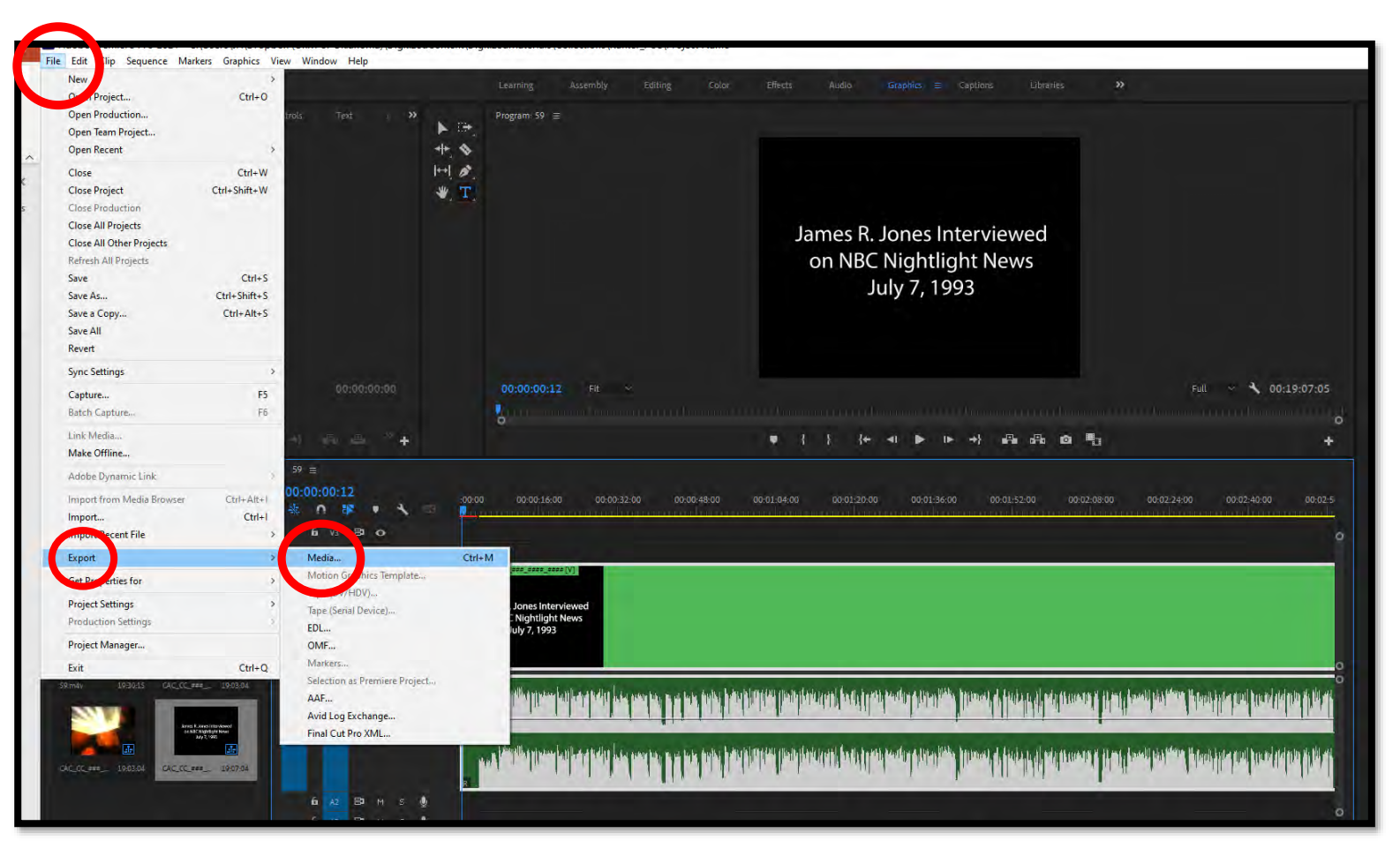

- **New popup (Preservation-Master):**
	- Format: **DPX (Uncompressed)**
	- Preset: DPX Sequence Video
	- Video Frame Rate: Match Source
		- Export as Sequence  $\checkmark$
		- Render Max Depth  $\checkmark$

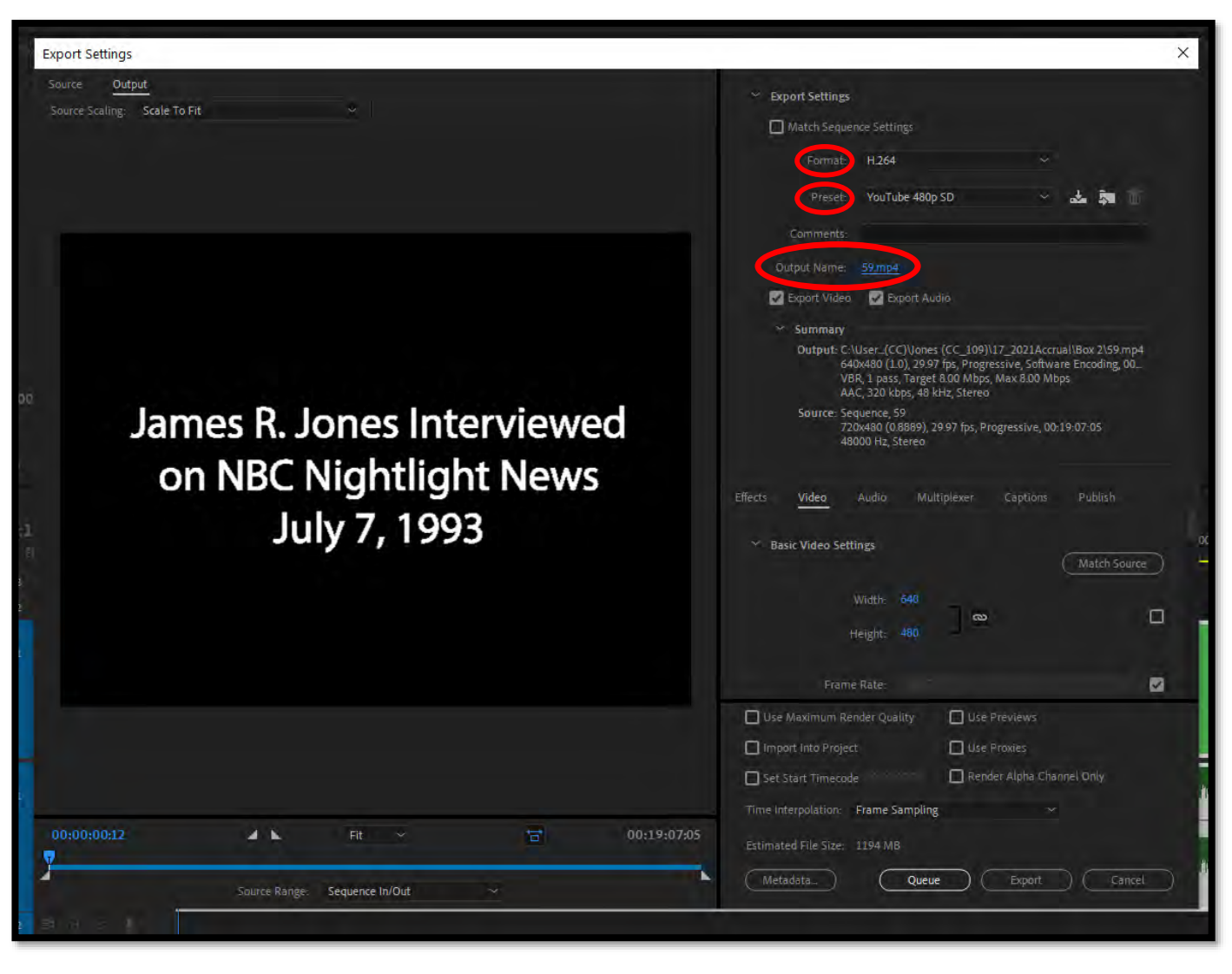

- **New popup (Preservation-Access):**
	- Format: **AVI (Uncompressed)**
	- Preset: Custom
	- Video Frame Rate: 29.97
	- Aspect: D1/DV NTSC (0.9091)
	- Audio Sample Rate: 96000 Hz
	- Channels: Stereo
	- Sample Size: 24 bit

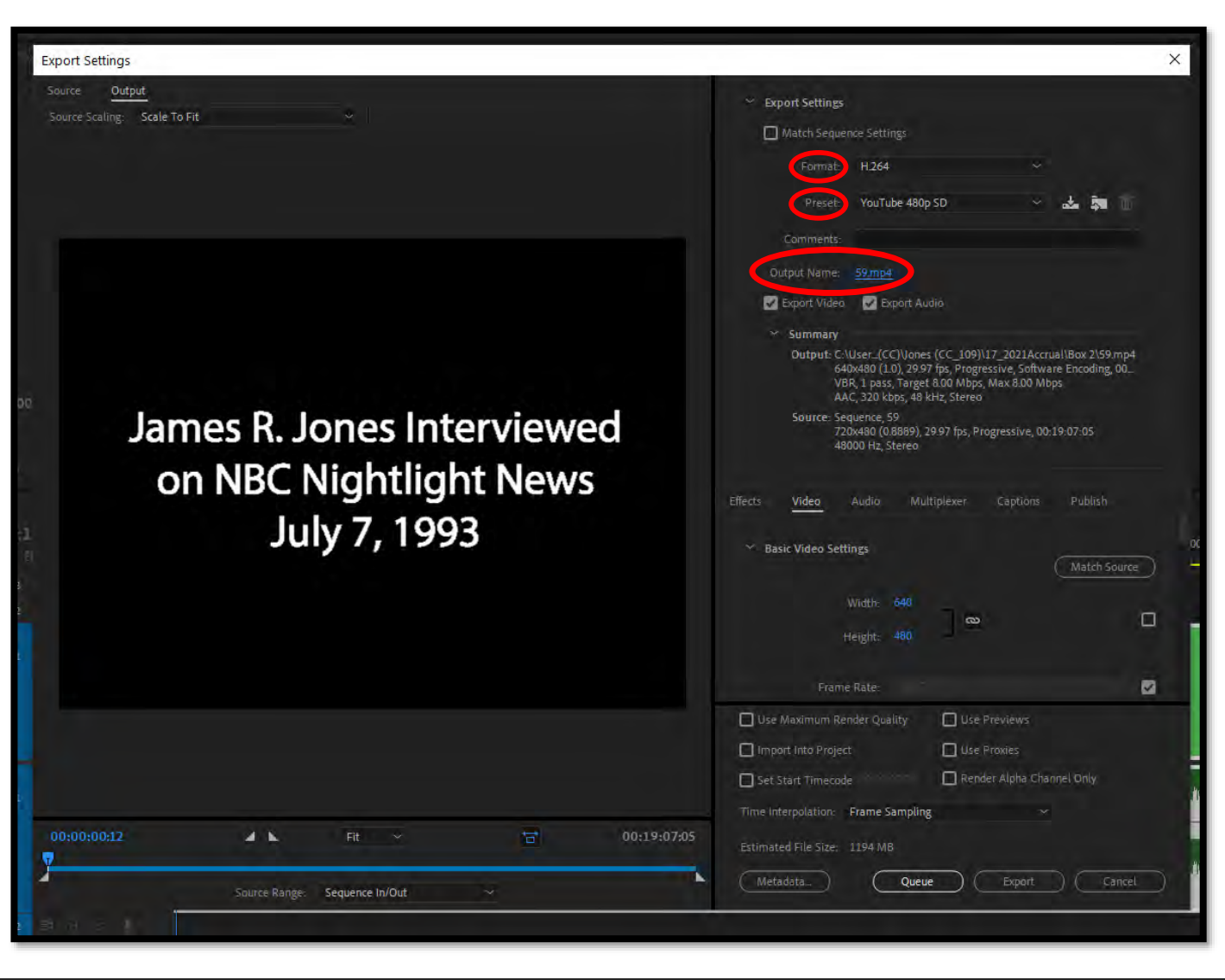

- **New popup (YouTube/Twitter):**
	- Format: **H.264**
	- Preset: **YouTube 480SD**
	- Output Name Click blue hyperlink, select folder and name

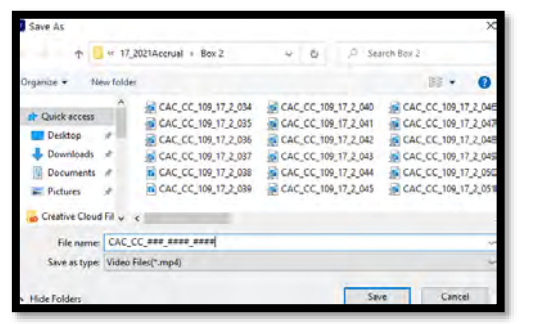

• **Click EXPORT**

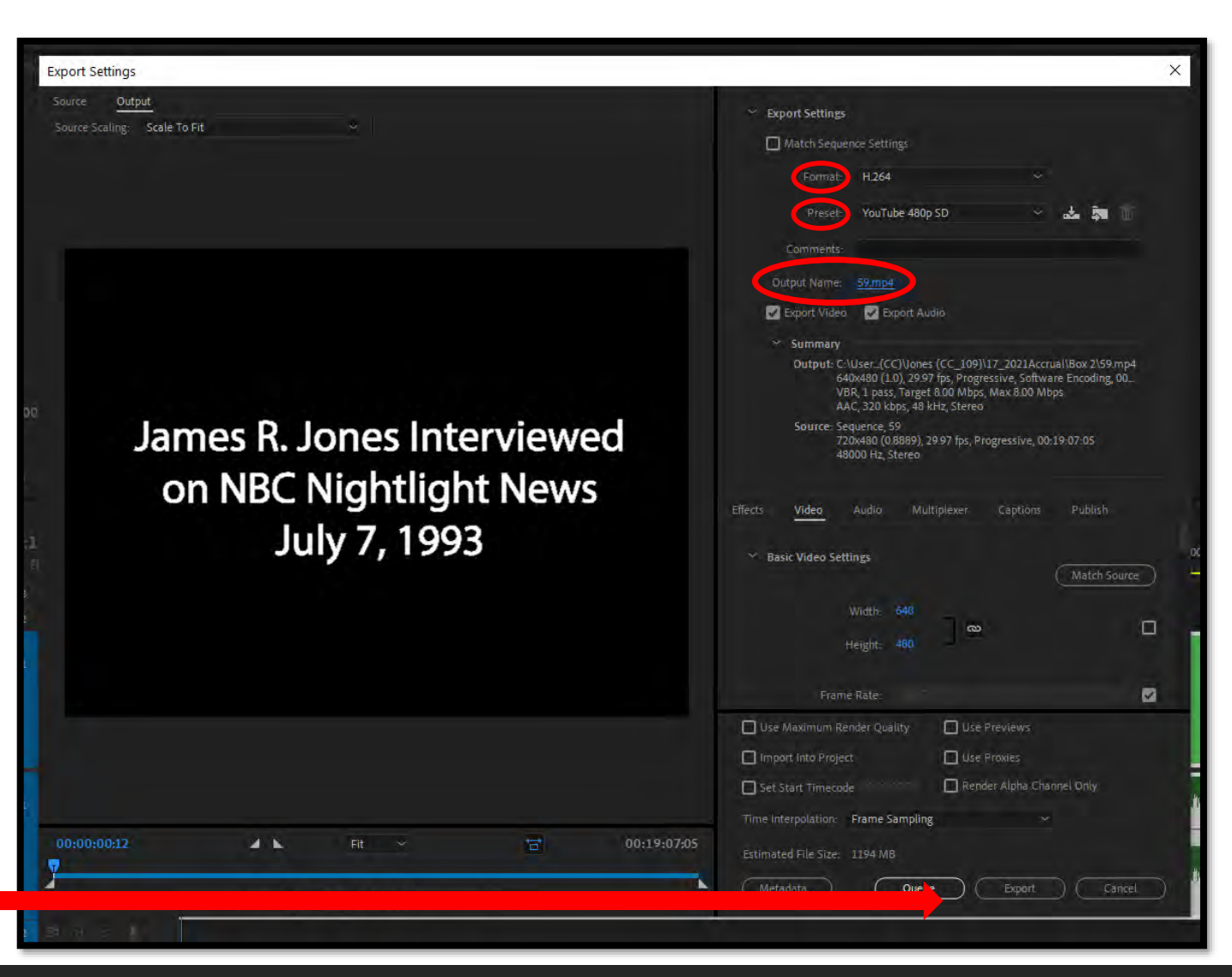

- **Once the file has been exported go back to the clip workspace**
- **Ctrl+A and right click**
- **Choose 'Clear'**

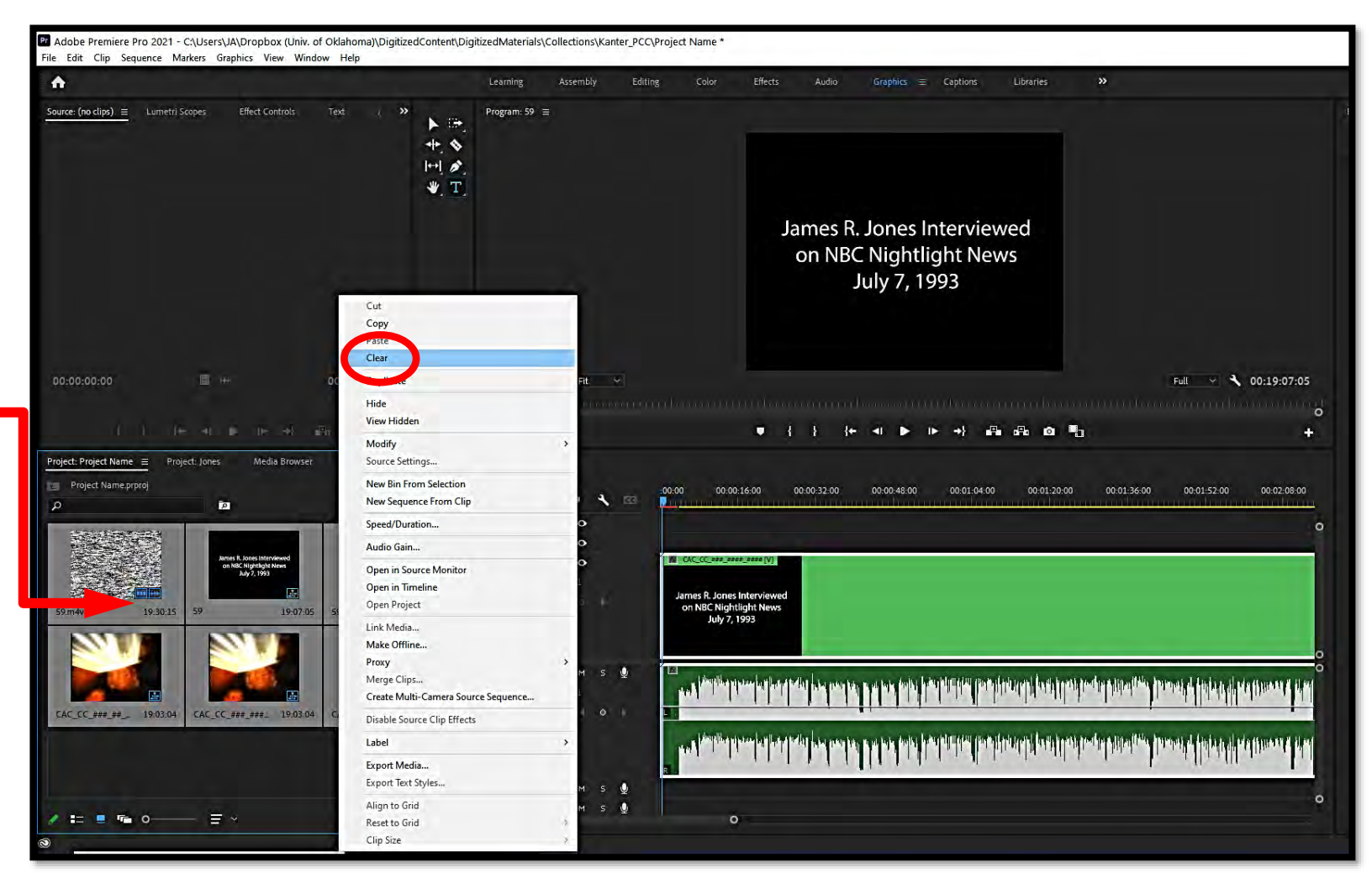

#### **One file is complete – repeat all the steps to continue to edit videos for YouTube**